# **Instrukcja wypełnienia wniosku o płatność i raportu z realizacji**

## 1. Zestawienie dokumentów

Pierwszym krokiem do stworzenia wniosku o płatność jest sporządzenie zestawienia. Odpowiednią zakładkę znajdziemy w lewej części menu w szczegółach projektu.

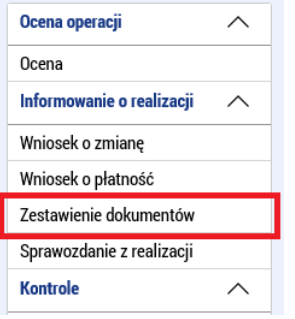

Na otwartej zakładce w lewej części należy nacisnąć przycisk "Założyć zestawienie", dzięki czemu powstanie nowe zestawienie. Klikając na nie, przejdziemy do jego szczegółowego widoku.

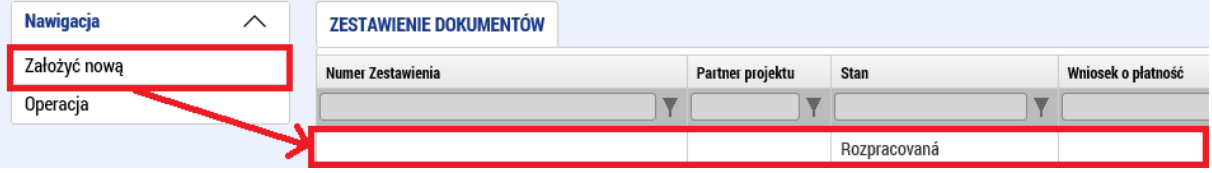

Szczegóły zestawienia mają kilka zakładek, które należy stopniowo wypełnić.

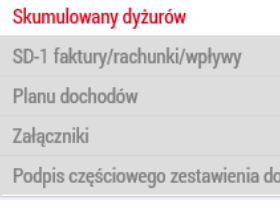

# Zestawienie zbiorcze (Skumulowany dyżurów)

Na zakładce jest kilka bloków. W pierwszym bloku należy wpisać "Numer ewidencyjny/oznaczenie **zestawienia wydatków"**. Tu warto wpisać jakieś oznaczenie, które będzie łatwo zidentyfikować, to znaczy przyporządkować to zestawienie do partnera i określić, które to jest. Na przykład MMR-001 co jest idealnym oznaczeniem dla zestawienia partnera wiodącego Ministerstwa Rozwoju Regionalnego RCz.

Następnie trzeba wybrać pozycję: **"Skrócona nazwa podmiotu"**. Wybiera się ją z listy partnerów danego projektu i wyboru tego nie można zmienić. Jest to wybór, dla którego partnera to zestawienie będzie sporządzone.

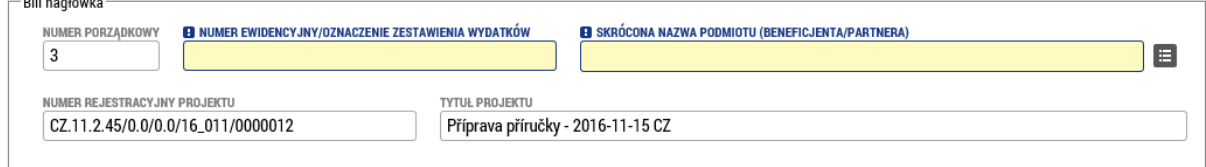

Kolejnym blokiem są "Dane finansowe". Pola koloru białego zostaną wczytane automatycznie. Gdy tylko dokumenty zostaną wypełnione, należy najpierw nacisnąć przycisk (1), co spowoduje automatyczne przeliczenie wszystkich dokumentów na zestawieniu przy użyciu kursu z danego miesiąca, a następnie należy nacisnąć przycisk (2), co spowoduje zsumowanie wszystkich dokumentów (teraz już w EUR) i ich wypełnienie w polu w tym bloku. Jeśli istnieją jakiekolwiek wydatki ryczałtowe (poprzez ryczałt obowiązkowo wykazuje się wydatki administracyjne i ogólne oraz koszty personelu, które są określone w Decyzji o dofinansowaniu / Umowie o dofinansowaniu projektu), jest tu przygotowane pole **"Wykazywane wydatki ustalone przy pomocy stawki lub ryczałtu"**.

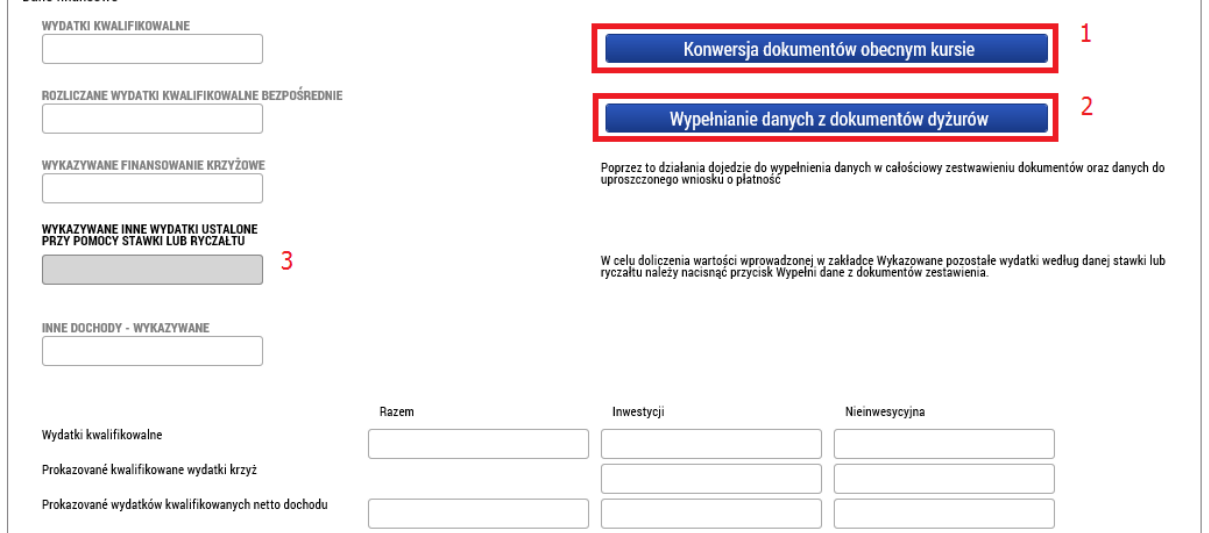

## SD-1 Dokumenty księgowe/podatkowe (SD-1 Faktury / Rachunki / Wpływy)

Pierwsza tabela na tej zakładce zawiera przegląd wszystkich dokumentów z podstawowymi danymi. Jeśli jest ich więcej niż zmieści się na jednej stronie, na dole można przechodzić między poszczególnymi stronami.

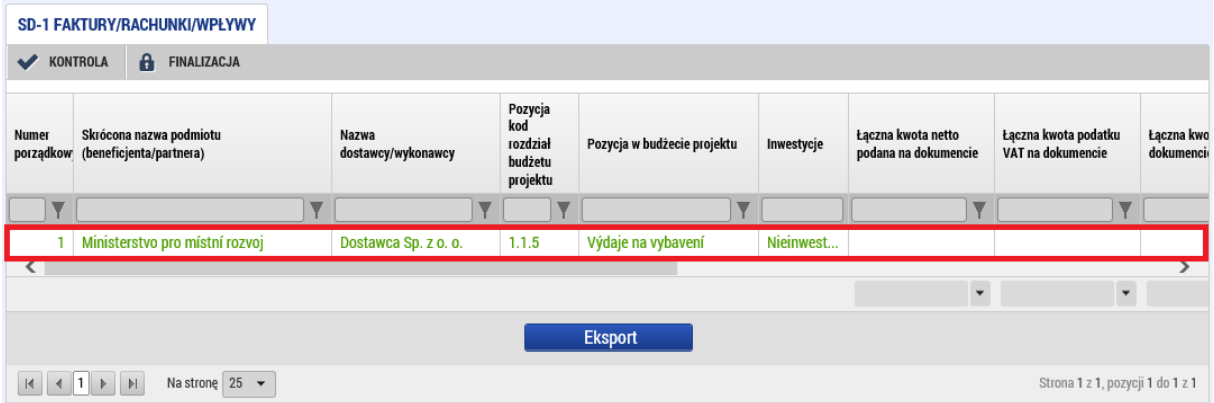

Za pomocą przycisku **"Nowy"** można założyć nowy dokument, ewentualnie oznaczony dokument można skopiować lub skasować. Za pomocą przycisku **"Zapisz**" zapisuje się aktualnie wypełniona praca, ewentualnie za pomocą przycisku "Anuluj" niezapisane dane zostają usunięte. Ale sam wpis zostaje zachowany.

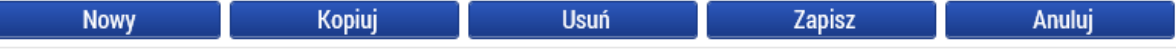

I

Dla każdego dokumentu należy wypełnić kilka pól. Najpierw trzeba wybrać, której pozycji budżetowej (1) dotyczy dany dokument. Następnie należy wybrać (2), w jakiej walucie dokument został

wystawiony. Jeśli są to bezpośrednio euro, to wpisuje się kwotę z dokumentu bez jej przeliczania. Jeśli chodzi o inną walutę, wpisuje się kwoty w walucie dokumentu, a kwota ta zostaje automatycznie przeliczone na euro. Ostateczne przeliczenie zostanie przeprowadzone przed sfinalizowaniem zestawienia. Następnie trzeba wpisać numer dokumentu w księgowości partnera oraz datę dotyczącą wystawienia, zaksięgowania i rozliczenia dokumentu.

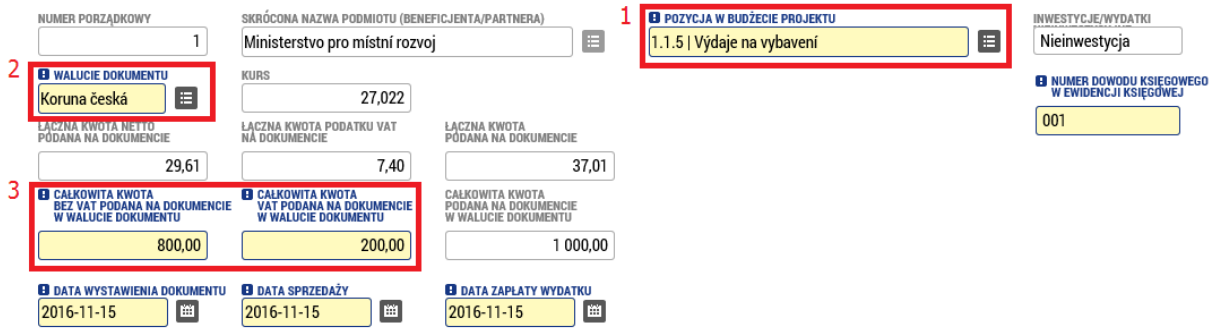

Następnie trzeba wpisać informacje o dostawcy. Obowiązkowe dane to "REGON (IČO) dostawcy" i "Nazwa dostawcy". Jeśli dokument jest powiązany z jakąś umową, która jest wymieniona w projekcie, wpisuje się jej numer, ewentualnie zakreśla się pole "Nie dotyczy". Podobnie jest w przypadku przetargu. Jeśli dokument dotyczy jakiegoś przetargu, można go wybrać z listy. Jeśli nie, należy zaznaczyć, że "Nie dotyczy".

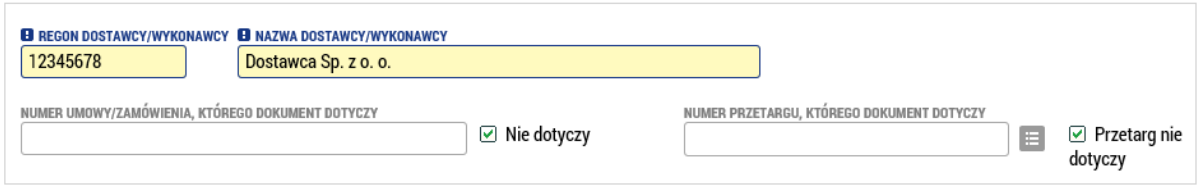

W ostatnim bloku szczegółów należy podać, jaka część kwoty z dokumentu jest rozliczna w ramach zestawienia i opisać wydatek za pomocą krótkiego tekstu.

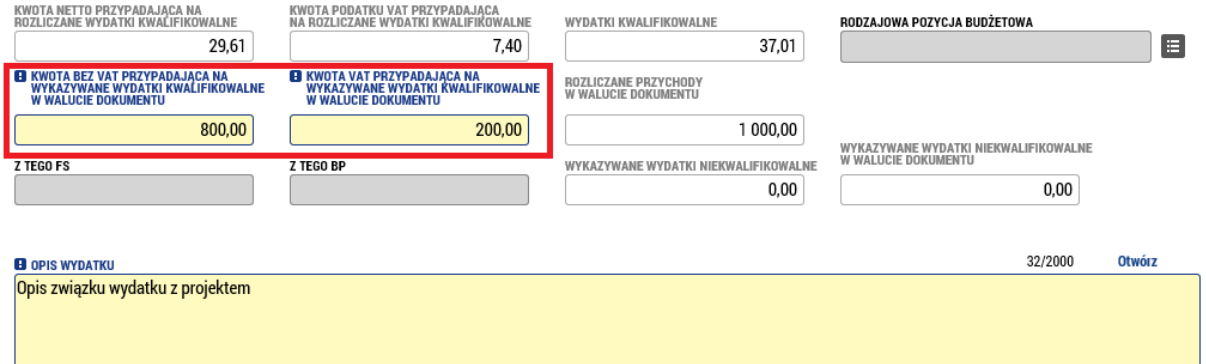

Do każdego dokumentu należy wypełnić minimalnie jeden załącznik – zeskanowany oryginał dokumentu lub faktury. Fizycznie dokumentów się nie załącza. Dla każdego załącznika należy wypełnić nazwę dokumentu i za pomocą przycisku "Plik" wybrać ze swojego komputera odpowiedni plik. Można też wypełnić pola nieobowiązkowe, takie jak opis, typ dokumentu i ścieżkę do fizycznej lokalizacji dokumentu.

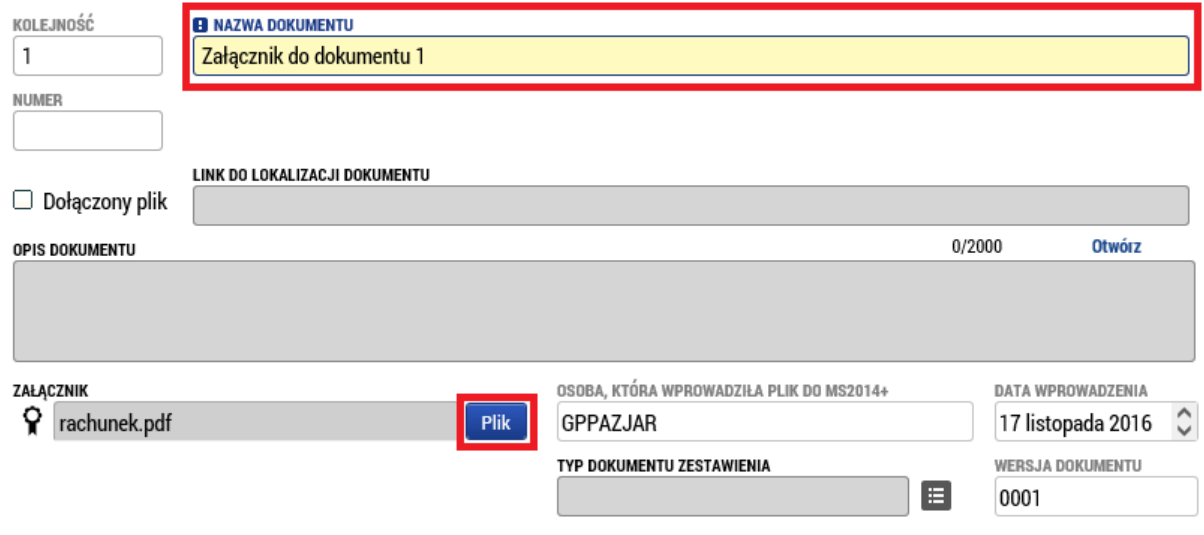

## Zestawienie przychodów (Planu dochodów)

Jeśli w ramach projektu, ewentualnie w ramach danego okresu są wykazywane jakieś przychody (tzw. Inne przychody pieniężne – patrz rozdz. G Podręcznika dla wnioskodawców), należy je wypełnić w tej zakładce. Zestawienie przychodów wypełnia się analogicznie jak dokumenty, tylko zakres danych jest bardziej zwięzły. Należy wpisać numer dokumentu w księgowości, datę przychodu, wybrać menu, w którym przychód jest wykazywany, opis i kwotę. Jeśli waluta jest inna niż EUR, zostanie ona automatycznie przeliczona.

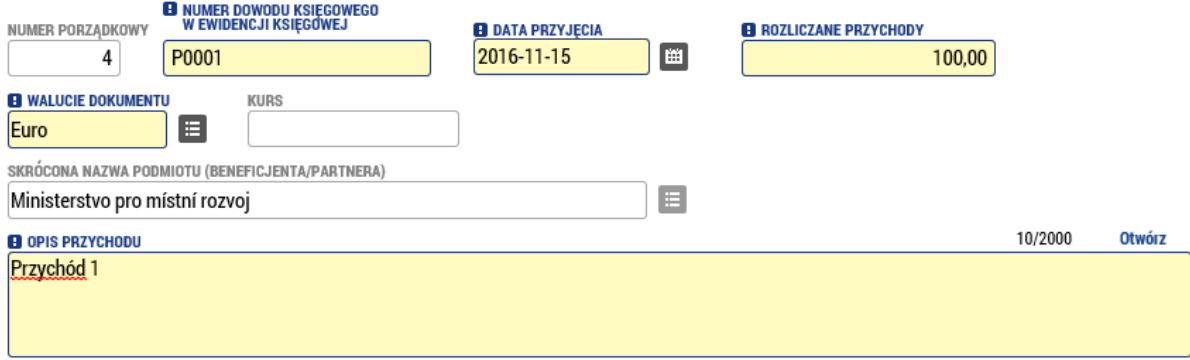

Również do każdego z wykazywanych przychodów można wypełnić jeden lub więcej załączników.

#### Załączniki

W zakładce załączniki są zawarte wszystkie dokumenty, które dotyczą całego zestawienia (np. zestawienie wyjściowe potwierdzające zaksięgowanie analityczne wszystkich dokumentów znajdujących się w zestawieniu wydatków, oświadczeniu o VAT, oświadczeniu partnera o wydatkach, którego tekst znajduje się w załączniku nr. 8 Podrecznika Beneficienta w cześci "Załączniki", itd.). Partner w tym miejscu wprowadza dokumenty, które są wymagane dokumentacją programową, zwłaszcza Podręcznikiem dla Beneficjenta dotacje a po czeskiej stronie Obowiązki opisu dokumentów oraz dokumenty, które sam zadecyduje uzupełnić o informacje dotyczące zestawienia wydatków. Wypełnia identycznie jak załączniki w poszczególnych dokumentach.

#### Podpisanie cząstkowego zestawienia dokumentów

Zakładka ta aktywuje się dopiero wówczas, gdy zestawienie jest finalizowane. Finalizację przeprowadza się za pomocą przycisku w górnej części strony. Pierwszym krokiem jest przeprowadzenie kontroli (1) i jeśli kontrola nie wykaże żadnych błędów, można finalizować (2).

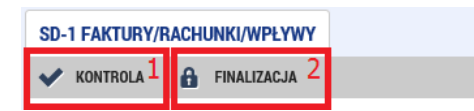

Gdy tylko zestawienie jest finalizowane, aktywuje się zakładka "Podpis częściowego zestawienia dokumentów", gdzie można zobaczyć wersję do druku zestawienia i za pomocą pieczęci podpisu wprowadzić podpisane zestawienie. Podpis może być wprowadzony jedynie przez użytkownika z roli sygnatariusza.

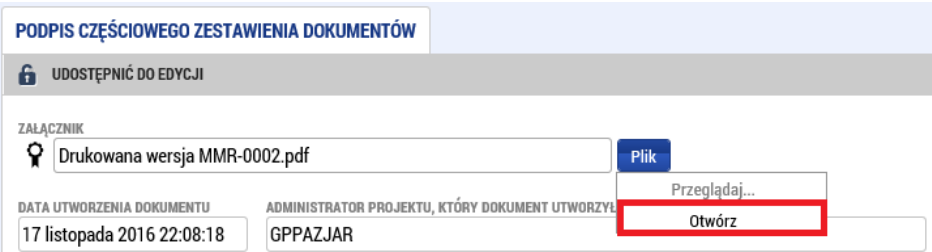

Dla samego podpisu istnieją trzy warianty podpisu. Zależy od typu, który używacie, wybieracie podpis na karcie lub tokenie, macie podpis zapisany w systemie, lub tylko na pliku. System podpisu jest poza tym identyczny jak w przypadku wniosku projektowego. Podpisać może którakolwiek osoba w roli sygnatariusza, ale należy zastosować się systemowo, aby każdy partner podpisał tylko swój raport/zestawienie a nie innego partnera. W tym przypadku byłaby zwrócona lub odrzucona.

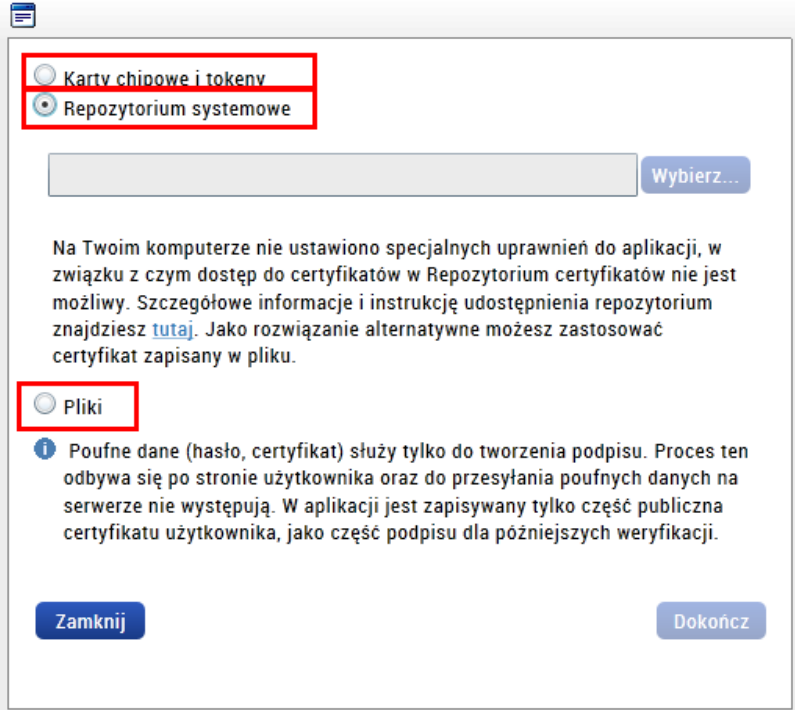

Po podpisaniu, zestawienie jest automatycznie przekazywane organowi kontrolnemu. Należy wypełnić Raport częściowy z realizacji.

## 2. Raport cząstkowy z realizacji

Jeśli cały czas nie jest założony jakiś rozpracowany raport, należy nacisnąć przycisk **"Założyć nowy Raport/Informację"**. W ten sposób zostanie automatycznie założony nowy raport z realizacji, a w tle zostanie uruchomione generowanie raportów cząstkowych.

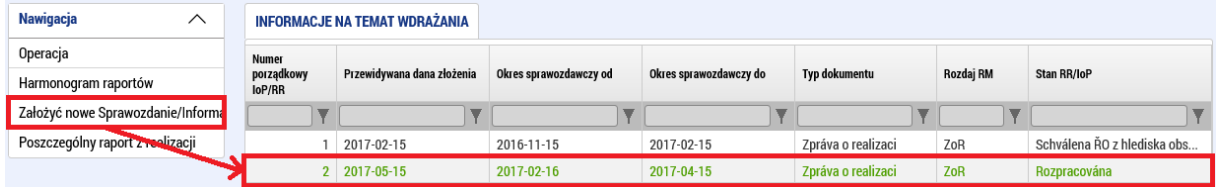

Ich wygenerowanie może trwać nawet kilka minut, a potem będzie je można znaleźć pod przyciskiem **"Cząstkowe raporty z realizacji" (Poszczególny raport z realizacji)**. Po kliknięciu na nazwę swojego podmiotu pojawi się formularz raportu cząstkowego z realizacji.

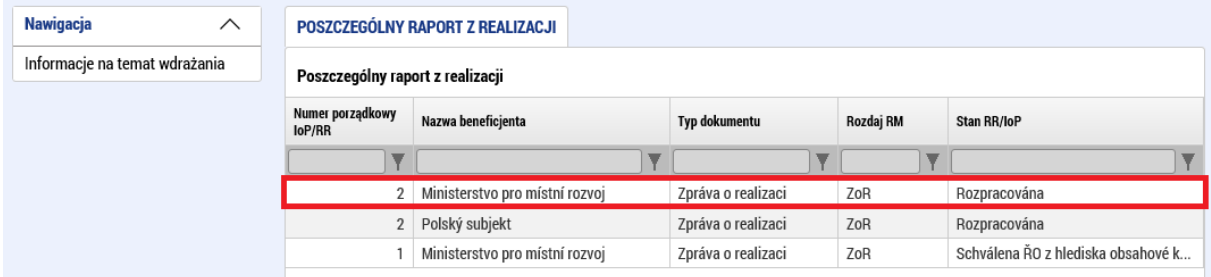

*Uwaga: W przypadku, gdy określony partner w danym okresie nie będzie składał raportu i zestawienia (ew. chodzi o pomoc techniczną lub administrację funduszu), należy poinformować partnera wiodącego, który przy tworzeniu raportu zbiorczego oznaczy, że raport cząstkowy dla danego partnera nie będzie składany. Więcej zostanie określone w rozdziale dla raportu zbiorczego.*

Informacje na temat wiadomości Identyfikacja problemu Opis Przychody Wskaźniki - beneficjent Kluczowe działania Oświadczenie Załaczniki Promocja Kontrola Podpisanie dokumentu

Raport cząstkowy z realizacji zawiera kilka zakładek:

## Informacje o raporcie (Informacje na temat wiadomości)

Na tej zakładce jest tylko kilka obowiązkowych pól. Najważniejsze jest pole "Zestawienie", gdzie z listy zestawień wybiera się to, które będzie składane z tym raportem cząstkowym. Na liście są wszystkie zestawienia, które dotychczas nie zostały powiązane z żadnym raportem cząstkowym i które nie są sfinalizowane. Dalej należy wypełnić konkretne dane dotyczące raportu, czyli imię, nazwisko i dane kontaktowe osoby odpowiedzialnej za wypełnienie raportu.

T.

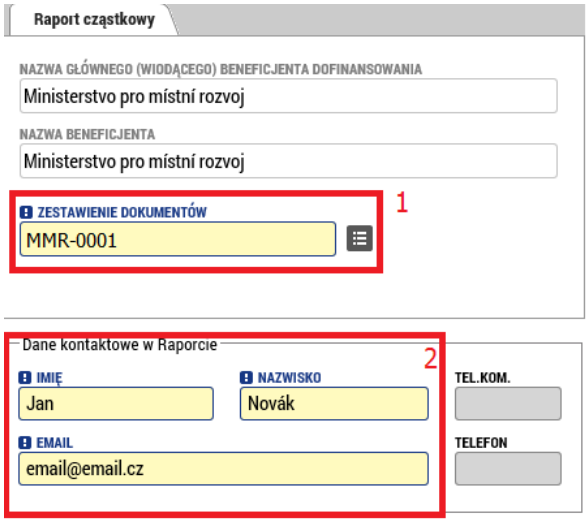

# Informacje o problemach (Identyfikacja problemu)

Na zakładce tej można opisać ewentualne problemy, które występują w trakcie realizacji. Za pomocą przycisku "Nowy" zakładamy wpis, w którym zidentyfikujemy problem, jego opis i rozwiązanie. Problemów może być wpisanych więcej.

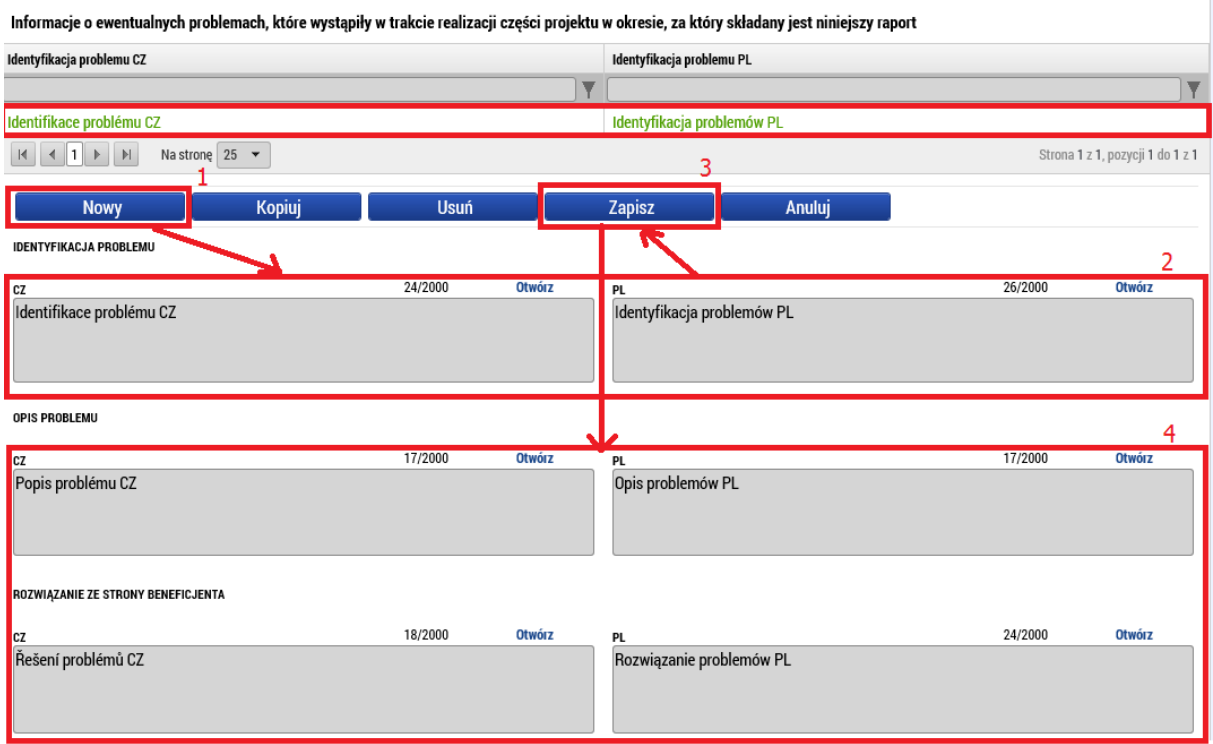

#### **Opis**

W tej zakładce należy opisać postępy osiągnięte przy realizacji projektu w przedmiotowym okresie. Informacje nt. postępu w realizacji części projektu w okresie sprawozdawczym

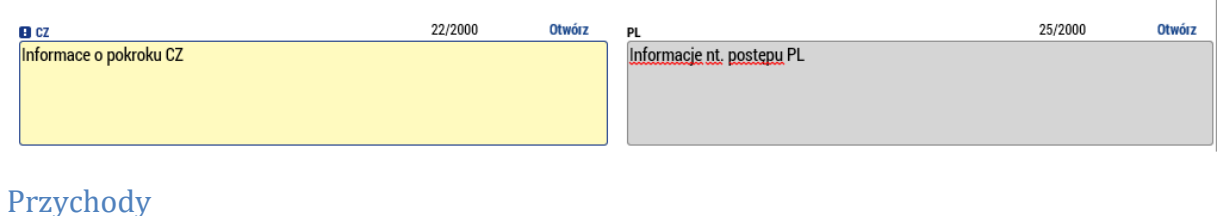

Na tej nieobowiązkowej zakładce można wypełnić przychody, o ile są wykazywane. Pole "Przychody wg art. 61" beneficjent wypełnia wówczas, gdy jego projektu dotyczą przychody zgodnie z art. 61 rozporządzenia ogólnego (bliżej patrz rozdz. G Podręcznik dla wnioskodawców) oraz w przypadku, gdy już w czasie realizacji projektu w okresie, za który składany jest raport cząstkowy, powstały jakieś przychody operacyjne. Beneficjent wypełnia pole "Inne przychody pieniężne", jeśli w przedmiotowym okresie dojdzie w wyniku realizacji projektów do powstania przychodów, które nie mają charakteru przychodów zgodnie z art. 61 rozporządzenia ogólnego (ogólnie lub przychody generowane przez projekt tylko w czasie realizacji projektu, lub np. przychody pośrednio związane z projektem itp. – bliżej patrz rozdz. G Podręcznika dla wnioskodawców). Inne przychody finansowe są wykazane indywidualnie, także w zestawieniu przychodów. Wszelkie kwoty należy wypełnić zaokrąglone do dwóch miejsc po przecinku.

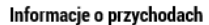

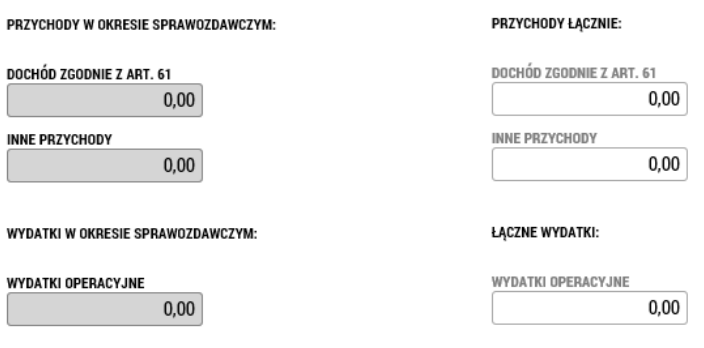

## Wskaźniki

Jeśli w ramach raportu jest wykazywana jakaś zmiana dotycząca wskaźników, przeprowadza się ją na tej zakładce. W górnej tabelce znajduje się wykaz wszystkich wskaźników, które zostały wybrane we wniosku projektowym. Jeśli w którymś z nich trzeba wykazać zmianę, należy ją oznaczyć i nacisnąć przycisk "Wykazać zmianę/przyrost" (Raport zmian/dodatek). W ten sposób zostanie stworzony wpis o zmianie.

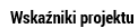

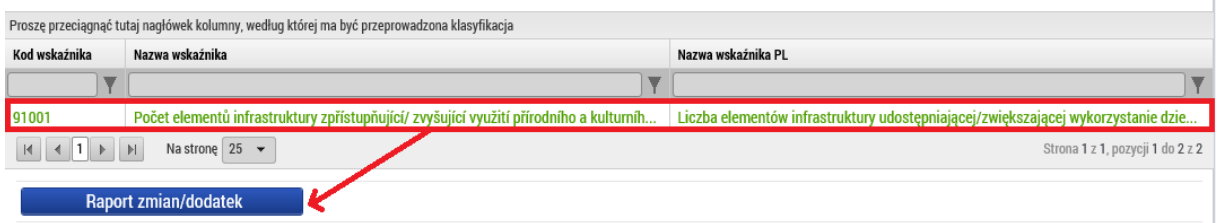

W ramach wykazywania zmiany należy wypełnić, o ile wartość wskaźnika się zmieniła i od jakiej daty.

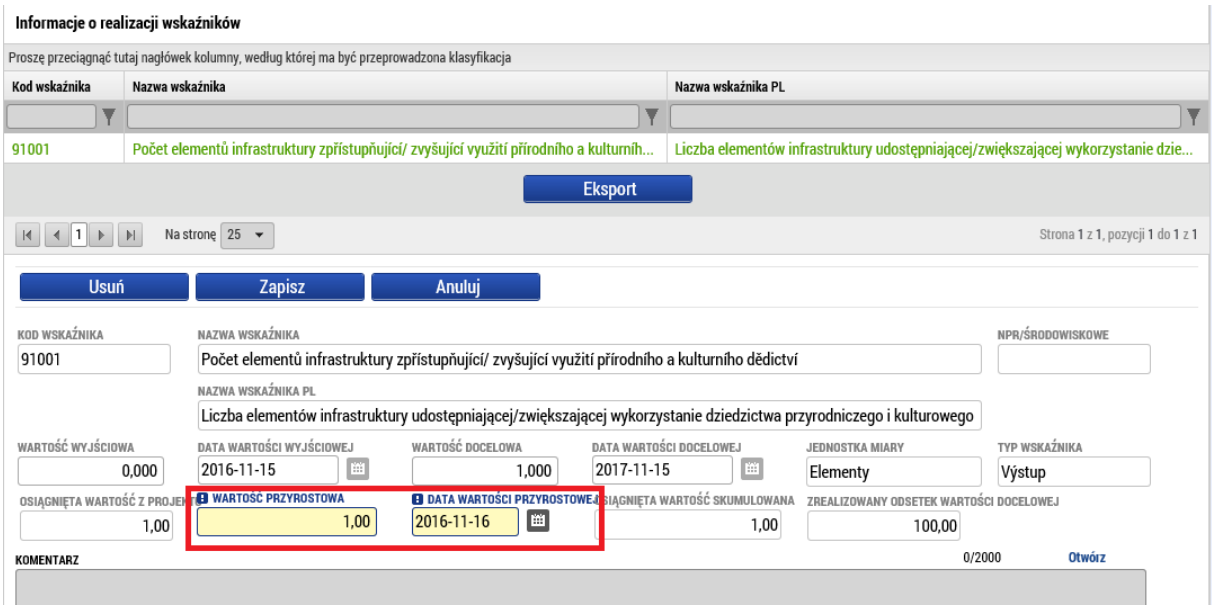

## Kluczowe działania

Tak samo jak w przypadku wskaźników, jeśli trzeba wykazać jakąś zmianę w ramach działania kluczowego, wybiera się je i naciska odpowiedni przycisk. W ten sposób zostanie założony wpis o zmianie.

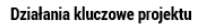

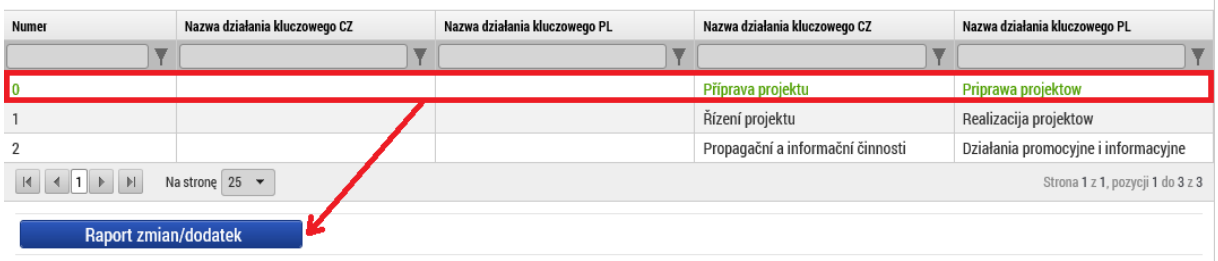

W stworzonym wpisie zmiany należy wypełnić opis zaangażowania podmiotu w realizację i plan działań w kolejnych okresach.

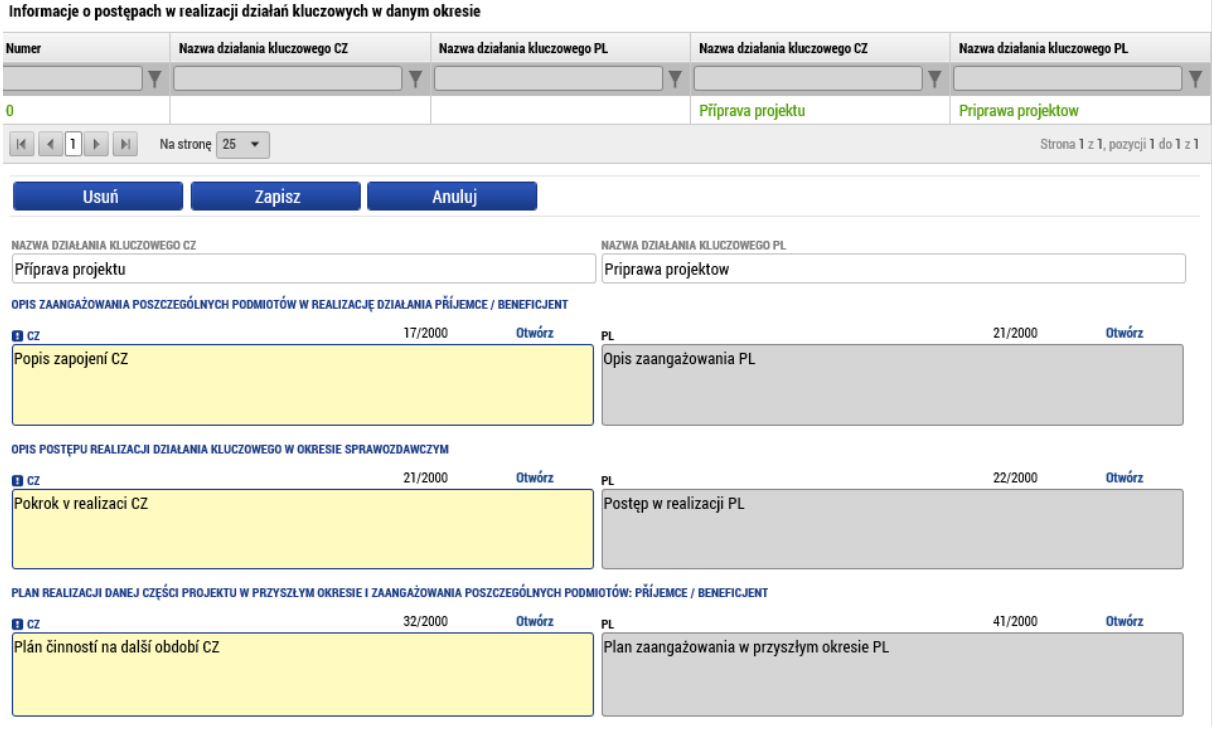

## Oświadczenia

Oświadczenia, które są określone w Podręczniku dla Beneficjenta, trzeba dołożyć w formie załącznika do zakładki Załączniki. W Programie nie stosuje się jednego danego wzoru Oświadczenia.

## Załączniki

Na tej zakładce można wypełnić jeden lub więcej dokumentów, które będą załącznikiem raportu. Należy wpisać nazwę dokumentu i za pomocą przycisku **"Przegłądaj... "** wprowadzić dokument bezpośrednio z dysku swojego komputera. Dokumenty, które należy dołączyć to sprawozdania z realizacji raportu, są zdefiniowane dokumentacją programową, zwłaszcza w Podręczniku dla Beneficjenta dotacje a po czeskiej stronie Obowiązki opisu dokumentu. Tutaj się już nie wskazuje zestawień dokumentów, które ze sprawozdania z realizacji raporu są połączone jak dane. Partner może dołączyć inne załączniki, które uzna za stosowne.

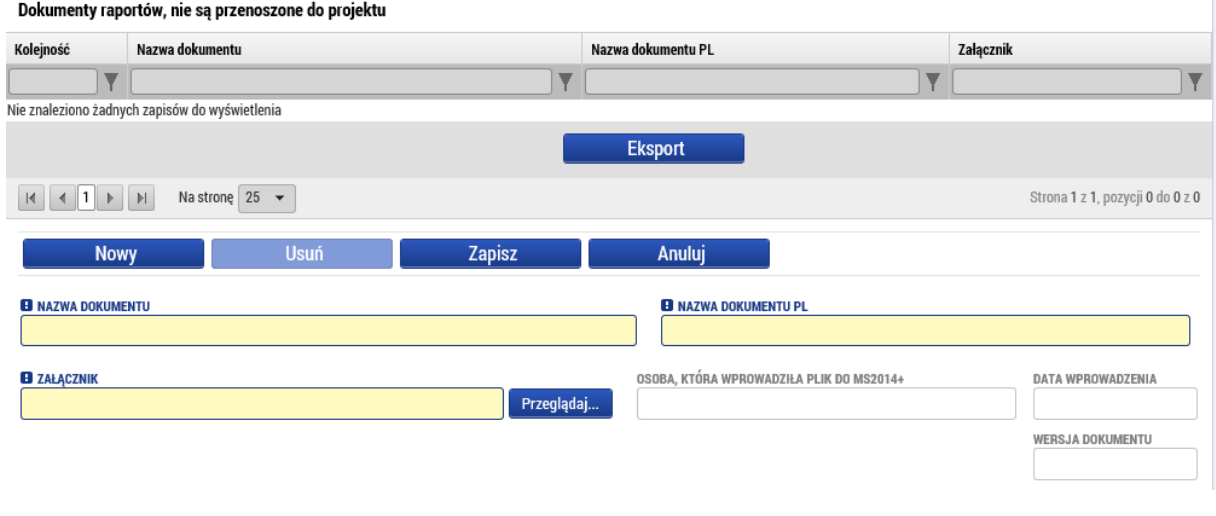

## Promocja

Na tej zakładce są wczytywane wszystkie typy promocji wybrane we wniosku projektowym, ew. niektóre obowiązkowe. Wybieramy wpis, w którym chcemy wykazać zmianę, a po naciśnięciu przycisku zostanie założony wpis o zmianie.  $\mathbb{I}$ 

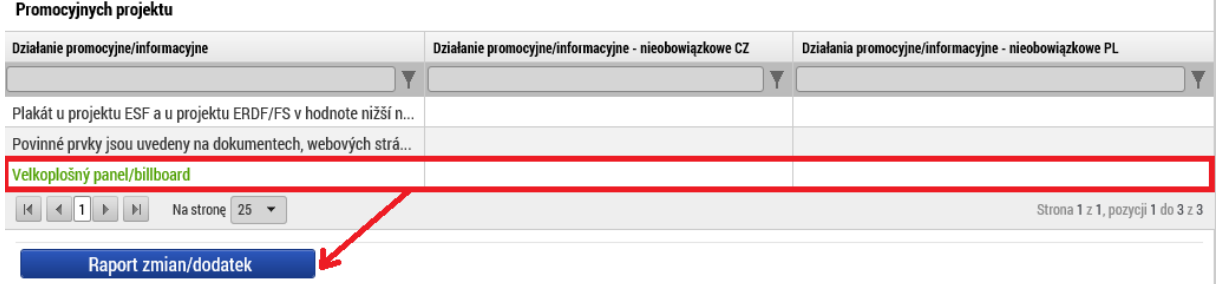

W założonym wpisie należy w formie komentarza opisać, do jakiej doszło zmiany.

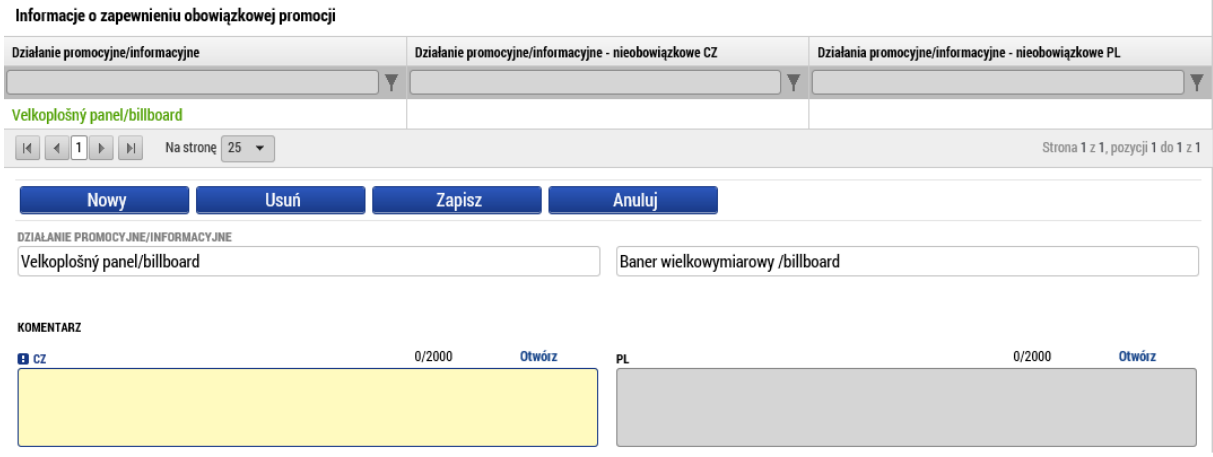

W przypadku innego stwierdzenia można uzupełnić pole tekstowe w dolnej części zakładki i opisać sytuację.

OPIS INNEGO, NIEOBOWIĄZKOWEGO ZAPEWNIENIA PROMOCJI PROJEKTU

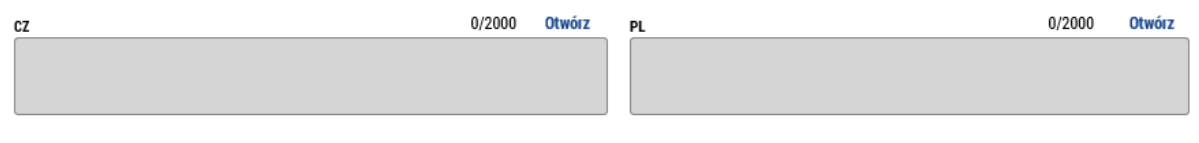

## Kontrole

Jeśli w podmiocie partnera były w danym okresie przeprowadzone (zakończone) jakieś kontrole, należy to wykazać na tej zakładce. Za pomocą przycisku "Nowy" założymy wpis, gdzie należy obowiązkowo podać datę rozpoczęcia i zakończenia kontroli, wybrać z listy organ kontrolny i wypełnić wynik kontroli. Ewentualnie można podać przedmiot kontroli.

Informacje o kontrolach przeprowadzonych u beneficjenta w trakcie realizacji projektu (oprócz kontroli z poziomu instytucji udzielającej dofinansowanie)

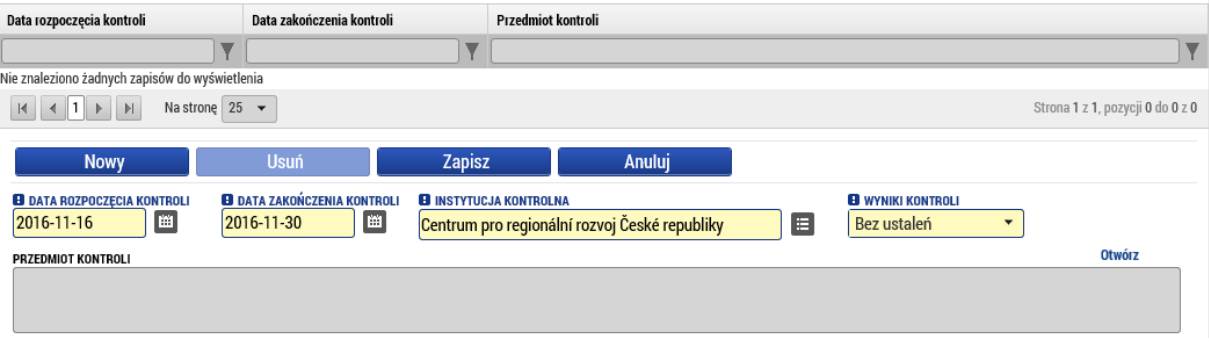

W przypadku, gdy zostały wykazane jakieś stwierdzenia kontrolne, należy je do danej kontroli wpisać.

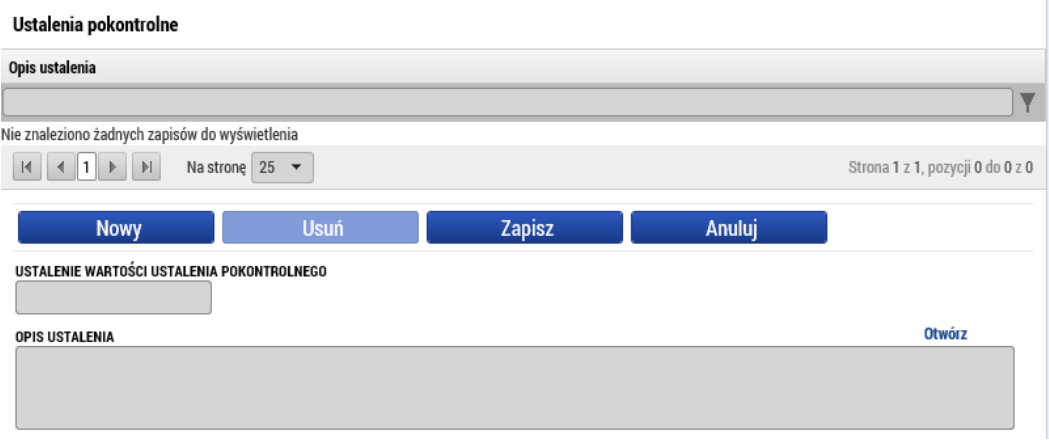

Tak samo można wypełnić ewentualne działania, podjęte w celu naprawy nieprawidłowości, stwierdzonych w czasie kontroli.

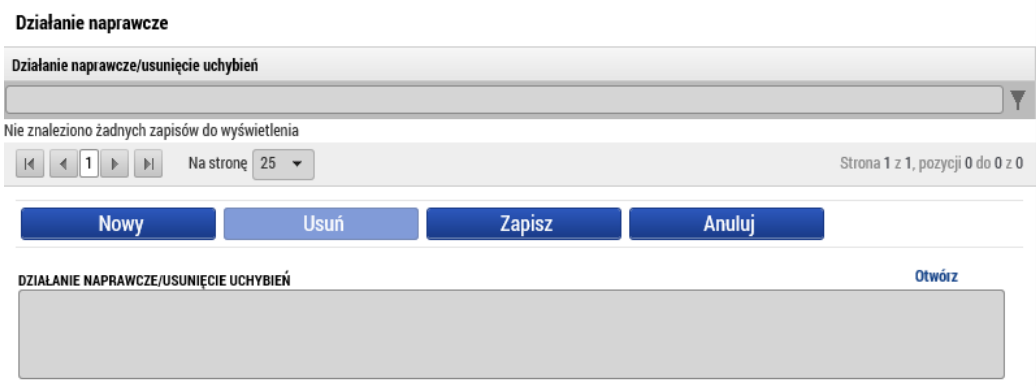

Jeśli jest to wskazane, można załączyć jeden lub więcej załączników do danej kontroli. Załącznik

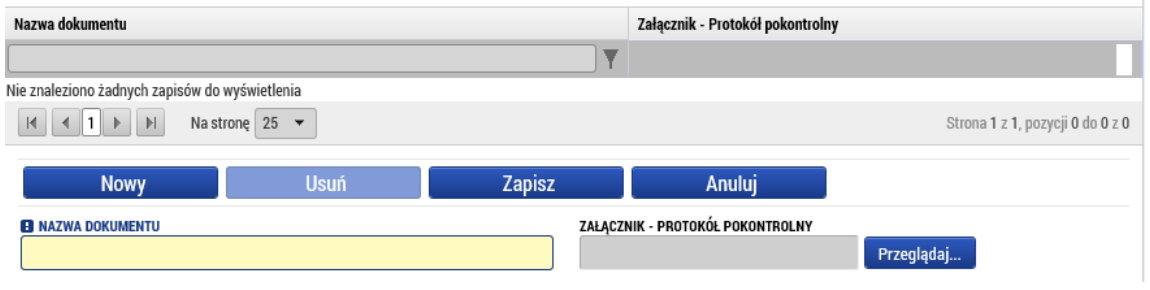

## Podpisanie dokumentu

Przed podpisaniem dokumentu należy najpierw przeprowadzić kontrolę (1) i jeśli zakończy się ona powodzeniem i nie wykaże błędów, można przeprowadzić finalizację (2).

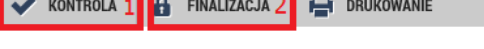

Rezultat operacji:

ISUM- 299914 : Kontrola zakończyła się pozytywnie.

Można drukować przez propozycję kontekstową (prawy przycisk myszy)

Powrót

Po sfinalizowaniu zostanie aktywowana zakładka podpisanie dokumentu, gdzie jest wersja do druku raportu cząstkowego. Ta generowana jest w kolejce w tle i może trwać kilka minut aż pojawi się ona na zakładce. Wskazane jest wyjście z zakładki i ponowne wejście do niej, aby dane się zaktualizowały. Wersję do druku można obejrzeć (2), ewentualnie można finalizację anulować (1) i poprawić wypełnione dane. Jeśli wszystko jest w porządku, raport cząstkowy i aktualne zestawienie należy podpisać (3).

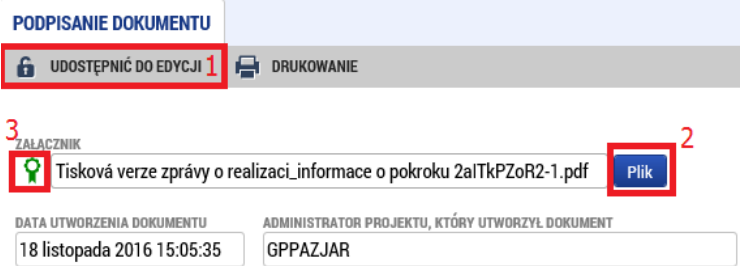

Podpis tworzy się, klikając na pieczęć i naciskając odpowiedni przycisk "Vytvořit podpis / Stworzyć **podpis"**.

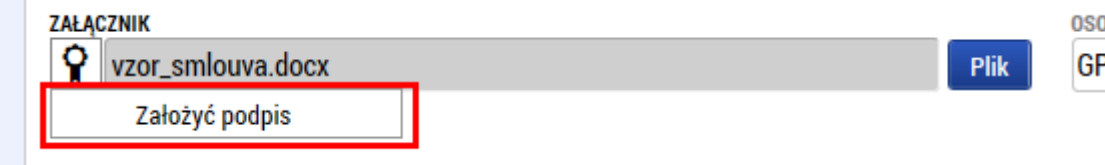

Samo podpisanie jest możliwe na trzy sposoby. Zależy od wariantu, który zostanie wybrany, czy wybiorą Państwo podpis na karcie lub tokenie, czy mają już Państwo podpis zapisany w systemie lub jedynie w pliku. System podpisu jest taki sam, jak przy podpisywaniu wniosku projektowego. Podpisywać może którakolwiek osoba mająca rolę sygnatariusza, ale trzeba przestrzegać zasady, aby każdy partner podpisywał jedynie swój raport/zestawianie, a nie za innego partnera. W takim przypadku raport zostałby zwrócony lub niezatwierdzony.

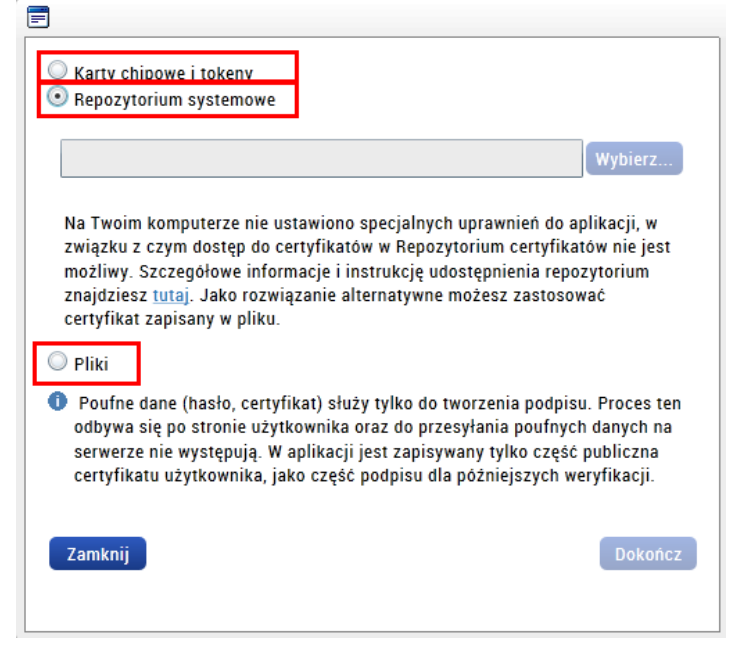

Po podpisaniu raport i zestawienie są automatycznie przekazywane do organu kontrolnego.

## 3. Wniosek płatniczy

Wniosek o płatność tworzy partner wiodący projektu po tym, gdy wszystkie raporty cząstkowe i zestawienia zostaną zatwierdzone przez kontrolera. Do założenia służy zakładka w lewej części menu – wniosek o płatność.

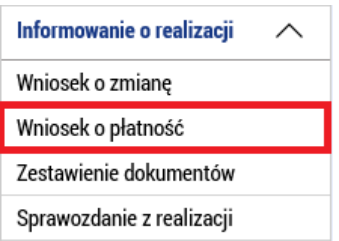

Za pomocą przycisku "Stworzyć nowy" zakłada się nowy wniosek o płatność zgodnie z planem finansowym z wniosku o płatność.

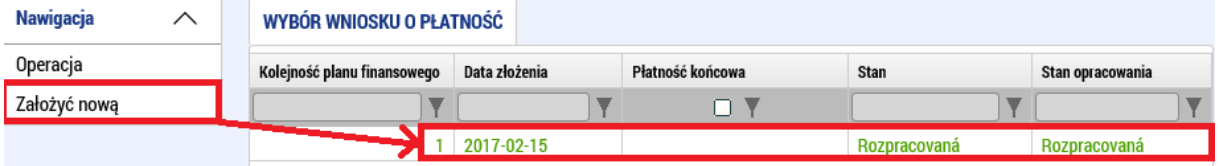

W ramach wniosku o płatność należy wypełnić kilka zakładek.

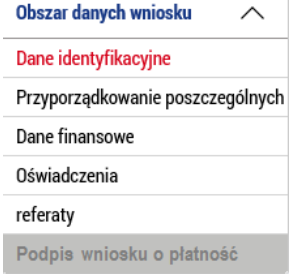

# Dane identyfikacyjne

Z wyjątkiem danych wypełnianych automatycznie w tej zakładce wypełnia się jedyne obowiązkowe pole, czyli numer rachunku bankowego. Z listy trzeba wybrać rachunek partnera wiodącego lub jego organu założycielskiego. Jeśli w tym miejscu nie ma rachunku bankowego, należy skontaktować się z kontrolerem z wnioskiem o uzupełnienie w systemie. Gdy tylko będzie działać wniosek o zmianę, będzie możliwe uzupełnienie rachunku bankowego za jego pośrednictwem. Jeśli trzeba podać jakieś dodatkowe dane dotyczące płatności (jak np. oznaczenie przelewu), można je też wypełnić na tej zakładce.

Informacje wstępne TYP WNIOSKU O PŁATNOŚĆ TYTUŁ PŁATNOŚCI (SYMBOSYMENIL SPECYFICZNY (CZ) WIĄZANIE DO ELEMENTU PLANU FINANSOWEGOATA ZŁOŻENIA WNIOSKU O PŁATNOŚĆ SYMBOL STAŁY (CZ) WERSJA WOP 2017-02-15 POST  $1$  $1$  $\blacksquare$ - Konto beneficjenta **B** NAZWA RACHUNKU BENEFICJENTA PREFIKS NUMERU RACHUNKU W FORMACIE ABAMER RACHUNKU W FORMACIE ABONUMER RACHUNKU W MIĘDZYNARODOWYM FORMACIE IBAN Účet vedoucího partnea  $\blacksquare$  $51$ 2308450277 **KOD BANKU** PAŃSTWO BANKU **WALUTA RACHUNKU** KOD SWIFT BANKU INTERNATIONAL 0100 C<sub>7</sub>E 0100 C<sub>7</sub>K

# Przydzielenie zestawień cząstkowych (Przyporządkowanie poszczególnych zestawień dokumentów)

Na tej zakładce są przedstawione wszystkie zestawienia, które w systemie nie są powiązane z żadnym wnioskiem o płatność i jednocześnie są zatwierdzone przez kontrolera. Za pomocą symbolu strzałki

należy wybrać, które zestawienie zostanie zawarte we wniosku o płatność. Minimalnie trzeba wybrać jedno zestawienie.

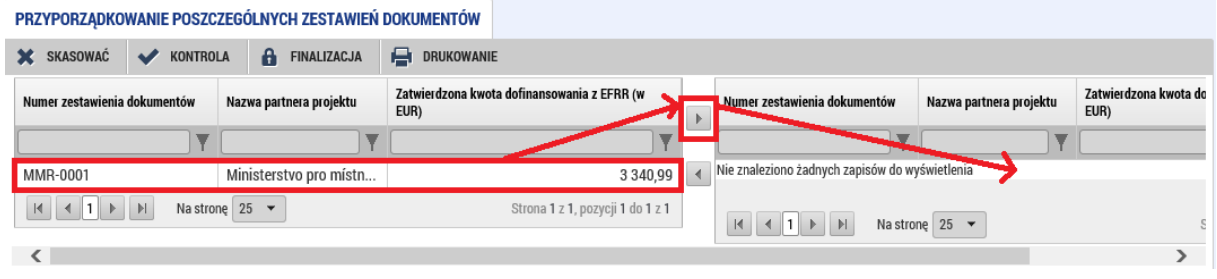

## Dane finansowe

Na tej zakładce należy najpierw nacisnąć przycisk **"Wypełnić dane z zestawienia" (Aby wypełnić...)**. W ten sposób zostanie wykonane automatyczne zsumowanie kwot z powiązanych zestawień (patrz wcześniejszy rozdział). Jeśli zostanie powiązane kolejne zestawienie lub któreś zostanie usunięte, zawsze należy aktualizować dane zbiorcze, naciskając na przycisk.

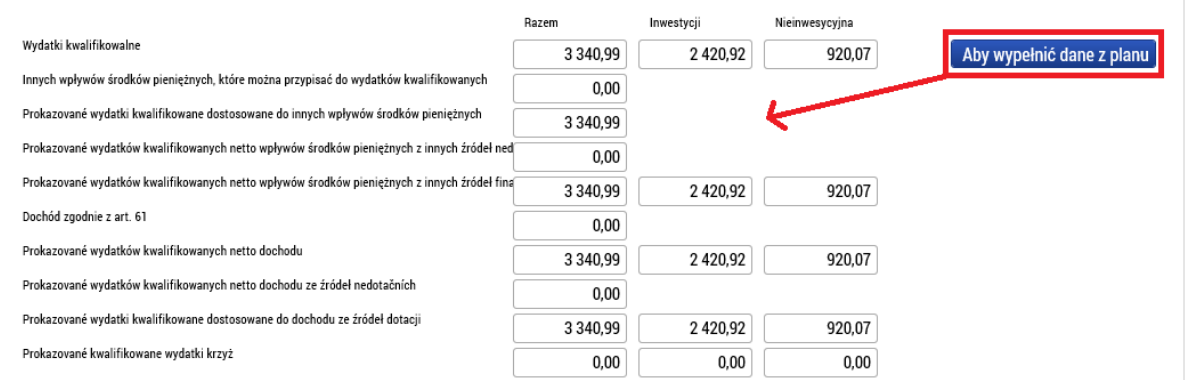

## Oświadczenia

Oświadczenia, które są określone w Podręczniku dla Beneficjenta, trzeba dołożyć w formie załącznika do zakładki Załączniki. W Programie nie stosuje się jednego danego wzoru Oświadczenia.

## Dokumenty (referaty)

Chodzi o standardową zakładkę do załączenia dokumentów (patrz np. rozdział Zestawienie wydatków > Załączniki). Należy wskazać tutaj dokumenty, które są dołączone do wniosku o płatność za projekt jako załącznik (nie stosuje się do zarządzenia o realizację zestawień dokumentów, ponieważ są we wniosku o płatność połączone jak dane a nie jak oddzielne pliki).

## Podpis wniosku o płatność

Zakładka ta zostanie aktywowana po przeprowadzeniu finalizacji. Najpierw trzeba przeprowadzić kontrolę (1) i jeśli nie zostaną wykazane żadne błędy (ewentualne błędy zostałyby oznaczone na czerwono), można przeprowadzić finalizację (2).

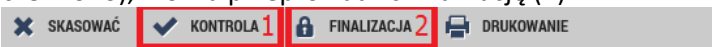

Rezultat operacji:

ISUM-534889: Kwot planu finansowego i wniosku o płatność są niezgodne, naprawdę chcesz sfinalizować ten wniosek o płatność?

ISUM-299914: Kontrola przebiegła w porządku.

Można drukować przez propozycję kontekstową (prawy przycisk myszy)

Po przeprowadzeniu finalizacji wniosek o płatność można podpisać. Aby móc podpisać, trzeba mieć rolę sygnatariusza. Podpis jest taki sam jak w rozdziale 2 (Raport cząstkowy z realizacji > podpisanie dokumentu).

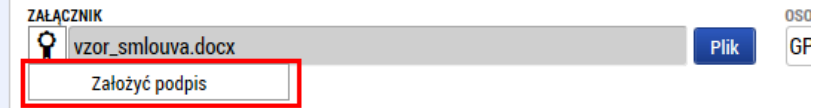

## 4. Raport zbiorczy z realizacji

Raport zbiorczy z realizacji jest tworzony na zakładce "Informowanie o realizacji / Informacje na temat wdrażania" (chodzi o raport, który zakładaliśmy przy wypełnianiu raportu cząstkowego). Raport opracowuje partner wiodący.

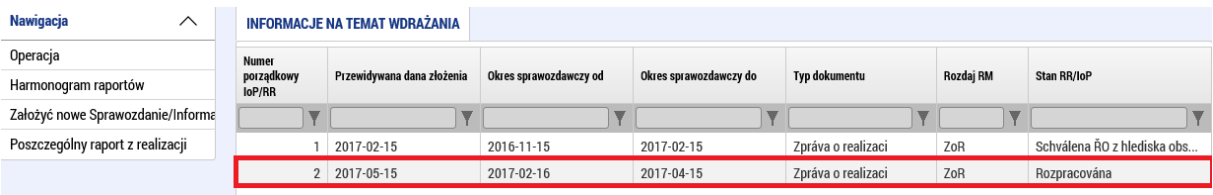

Raport zawiera kilka zakładek w menu po lewej, które trzeba wypełnić.

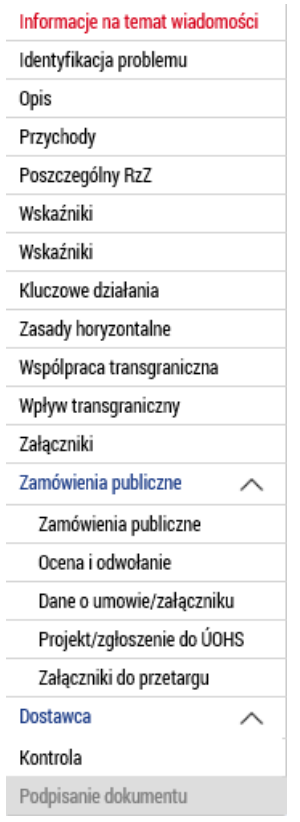

## Informacje o raporcie (Informacje na temat wiadomości)

Oprócz automatycznie wypełnionych danych na zakładce są też niektóre pola obowiązkowe. Należy wypełnić dane przedmiotowego okresu od i do, a następnie trzeba wpisać faktyczną datę rozpoczęcia projektu (dotyczy jedynie pierwszego raportu zbiorczego). Dalej trzeba wpisać dane osoby kontaktowej w sprawach raportu.

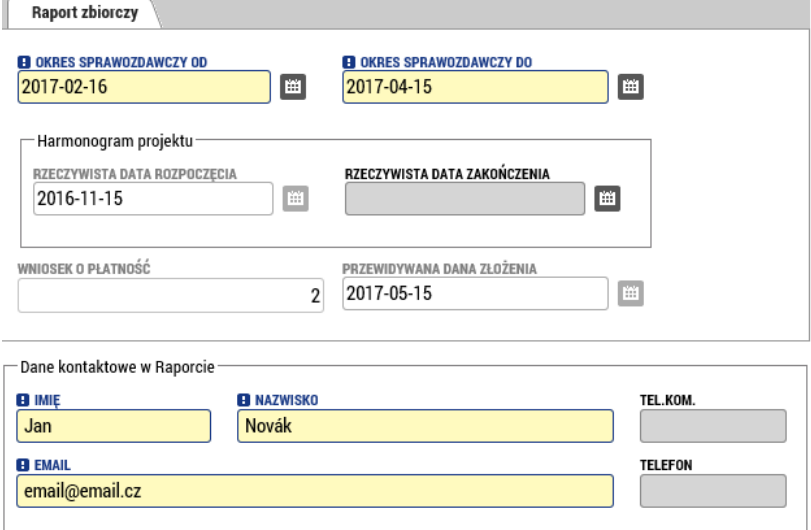

# Informacje o problemach (Identyfikacja problemu)

Jeśli w trakcie przedmiotowego okresu wystąpiły jakieś problemy, należy je zapisać w tej zakładce. Wypełnienie zakładki jest takie same jak w rozdziale 2 (Raport cząstkowy z realizacji).

#### **Opis**

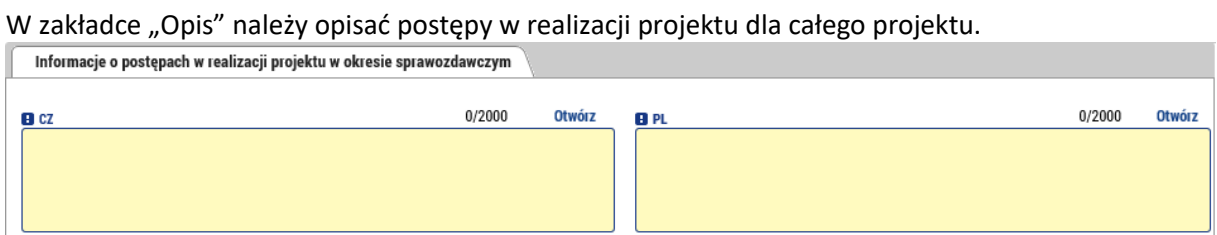

# Przychody

Ta zakładka jedynie wczytuje przychody za przedmiotowy okres z powiązanych zestawień i wyświetla przychody za wcześniejsze okresy. Zakładki tej nie można edytować. Informacje o przychodach

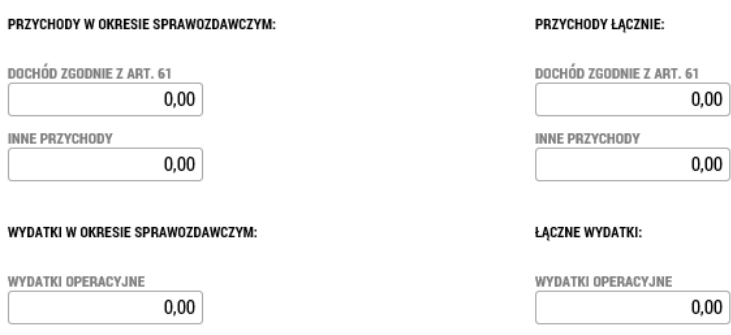

## Cząstkowy Raport z realizacji (Poszczególny RZZ)

Tu znajduje się przegląd raportów cząstkowych za wszystkich partnerów, które są generowane automatycznie. W przypadku, gdy któryś z partnerów w danym okresie nie składa raportu, należy za pomocą przycisku **"Edytować wszystko"** wyświetlić pola do zaznaczania i przy każdym raporcie, który nie będzie składany, zaznaczyć, że nie dotyczy. Przyciskiem "Zapisać wszystko" potwierdza się dokonany wybór.

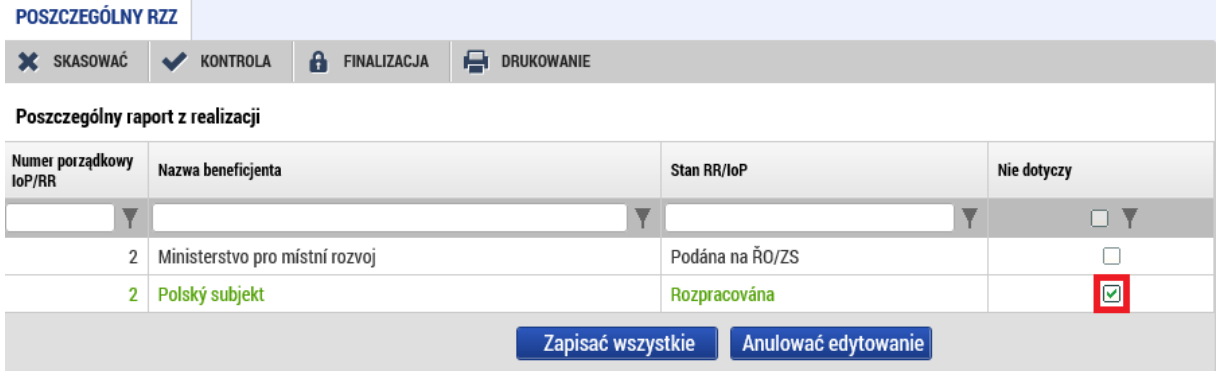

## Wskaźniki

Na zakładce "Wskaźniki" wyświetla się wykaz wszystkich wskaźników, które zostały wprowadzone we wniosku projektowym (2) i które zostały wprowadzone przez poszczególnych partnerów w sprawozdaniach cząstkowych (1). Na tym poziomie już nie można wykazywać żadnej zmiany, są one wczytywane jedynie od poszczególnych partnerów.

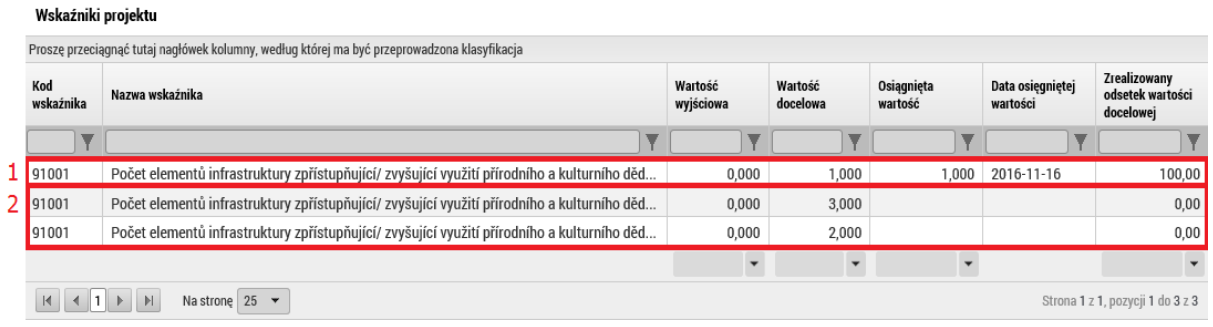

## Wskaźniki

Ta zakładka zostanie usunięta.

## Kluczowe działania

Zakładka ta działa tak samo jak w rozdziale 2 (Raport cząstkowy z realizacji). Jeśli trzeba wykazać zmianę w którymś z działań na poziomie projektu, przeprowadza się ją tutaj. Zmiany powinny zawierać wykaz zmian dla wszystkich partnerów.

## Polityki horyzontalne (Zasady horyzontalne)

Jeśli doszłoby do jakiejś zmiany w którejś z polityk horyzontalnych, można to wykazać za pomocą odpowiedniego przycisku.

Zasady horyzontalne projektu

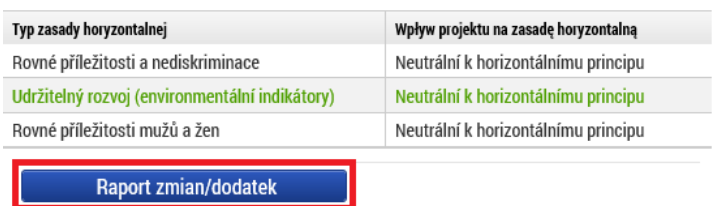

Zmianę trzeba wprowadzić do założonego wpisu w formie opisu.

#### Informacje o realizacji zasad horyzontalnych

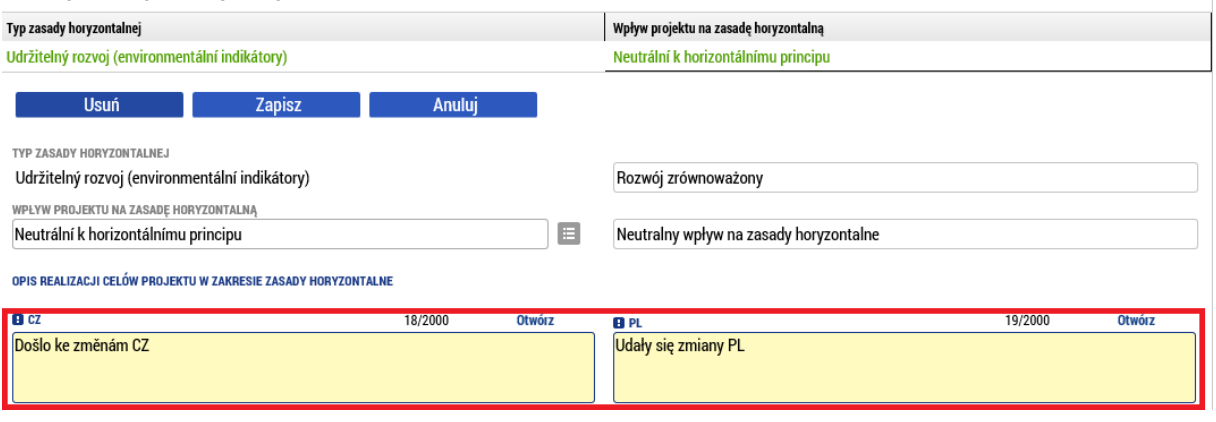

## Współpraca transgraniczna

Na tej zakładce występują cztery zakładki, które zawierają poszczególne kryteria współpracy. Dla każdego należy podać, jak dane kryterium było w przedmiotowym okresie realizowane.  $\frac{1}{2}$   $\frac{1}{2}$   $\sqrt{100 \times 100}$ 

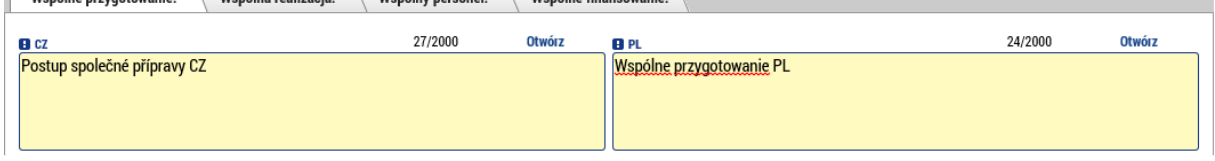

#### Wpływ transgraniczny

Zakładka zawiera kilka pól tekstowych, w których należy opisać, w jaki sposób poszczególne punkty zostały zrealizowane.

## Oświadczenia

March Charles and annual process

Oświadczenia, które są określone w Podręczniku dla Beneficjenta, trzeba dołożyć w formie załącznika do zakładki Załączniki. W Programie nie stosuje się jednego danego wzoru Oświadczenia.

#### Załączniki

W zakładce załącznika należy dodać wszystkie dokumenty, które są w sprawozdaniu o realizacji dołączone jako załącznik.

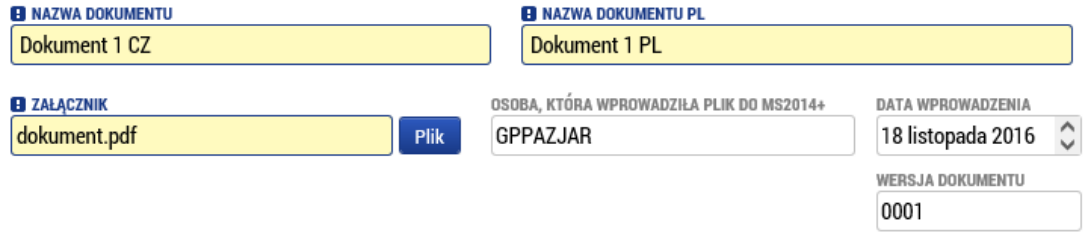

#### Zamówienia publiczne

Blok "Zamówienia publiczne" obejmuje wszystkie zamówienia publiczne, które zostały zrealizowane we wniosku projektowym. Jeśli w którymś z przetargów doszło do zmiany, można za pomocą odpowiedniego przycisku wykazać zmianę.

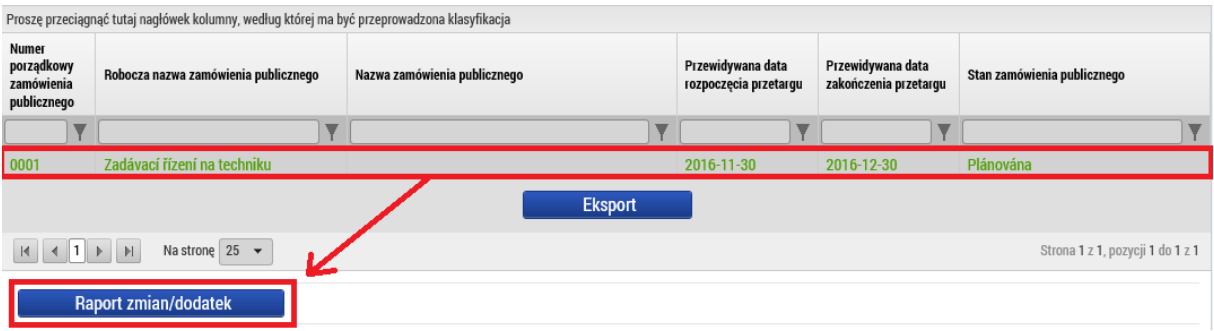

Gdy tylko zostanie założony nowy wpis zmiany, można edytować wszystkie dane zamówienia publicznego. Struktura danych jest taka sama jak w przypadku składania wniosku projektowego i różni się w zależności od stanu zamówienia publicznego.

Można też dodać zamówienie publiczne. Po jego dodaniu należy wypełnić wszystkie właściwe pola tak samo jak we wniosku projektowym.

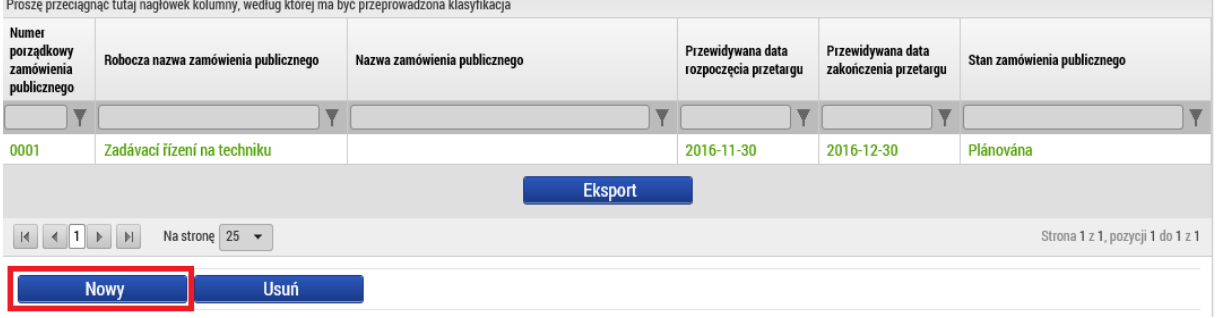

#### *Zamówienia publiczne*

Zakładka obejmuje podstawowe informacje o zamówieniu publicznym. Zakres pól różni się w zależności od wybranego stanu zamówienia publicznego. Należy wypełnić wszystkie żółte pola, pozostałe są do wyboru.

#### *Ocena i odwołanie*

Jeśli zamówienie publiczne zostało już rozstrzygnięte, w zakładce tej wpisuje się informacje dotyczące oceny zamówienia i ewentualne odwołania.

#### *Dane o umowie/Załączniku*

Jeśli zamówienie publiczne jest w stanie po zawarciu umowy, na zakładce tej wpisuje się szczegóły dotyczące zamówienia/załącznika.

## *Projekt/zgłoszenie do ÚOHS (czeski Urzędu Ochrony Konkurencji Gospodarczej)*

Jeśli został złożony wniosek lub zgłoszenie do ÚOHS, podaje się to na tej zakładce.

#### *Załączniki do przetargu*

W tym miejscu można wypełnić załączniki do zamówienia publicznego. Sterowanie jest tożsame jak na innych zakładkach dla dokumentów.

#### **Dostawcy**

Jeśli trzeba dodać nowe zamówienie publiczne, należy poprawić jakieś istniejące i trzeba dodać dostawcę, można je uzupełnić w tym bloku. Wpisanie dostawcy przebiega tak samo jak wpisanie partnera we wniosku projektowym.

## Kontrole

Zakładka "Kontrole" działa tak samo jak przy raporcie cząstkowym z realizacji. W normalnej sytuacji wszystkie kontrole powinny być wykazywane na poziomie poszczególnych partnerów i nie powinno być żadnej na poziomie projektu. Zakładka zostanie prawdopodobnie usunięta lub dostosowana.

## Podpisanie dokumentu

Zakładka ta zostanie aktywowana po przeprowadzeniu finalizacji. Najpierw należy przeprowadzić kontrolę (1) i osiągnąć stan, w którym nie będzie wykazywała błędów, dopiero potem można przeprowadzić jej finalizację (2).

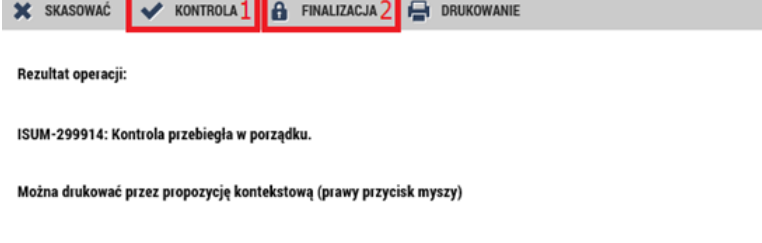

Generowanie odbywa się w kolejce w tle, czasem trzeba zatem odczekać minutę lub dwie, zanim dokument zostanie wygenerowany i można go podpisać. Jeśli raport trzeba dopracować, przed jego podpisaniem można anulować finalizację.

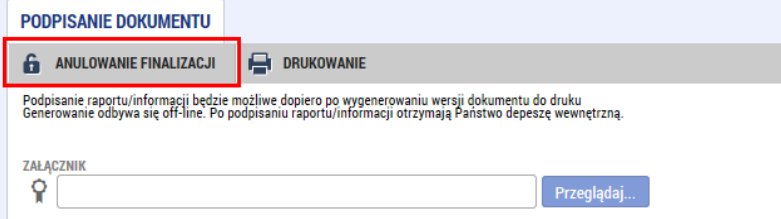

Po wygenerowaniu raport można podpisać. Po podpisaniu raport jest automatycznie przekazywany do kontrolera.

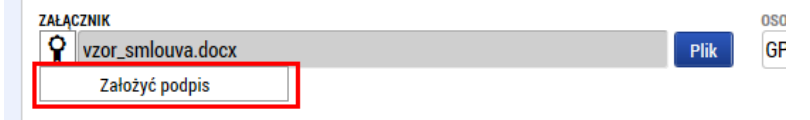